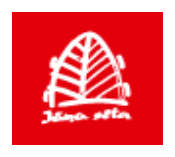

# **Transportlīdzekļu uzraudzības un kontroles sistēma**

Instalēšanas rokasgrāmata

Versija 0.2

SIA "Jāņa sēta" © 2023, Rīga

# **Saturs**

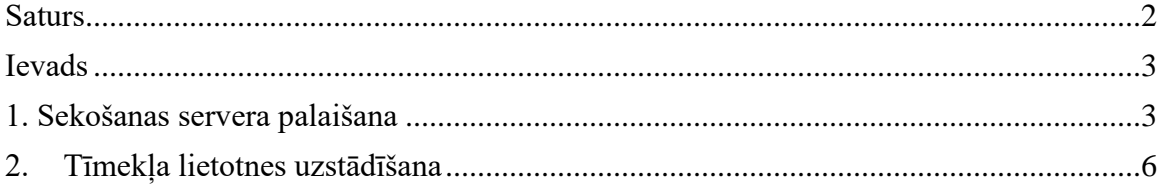

# Ievads

Transportlīdzekļu uzraudzības un kontroles sistēmas (turpmāk – TUKS) Instalēšanas rokasgrāmata paredzēta sistēmu administratoriem, kuri veiks TUKS sastāvdaļu instalēšanu uz izdalītā servera. Rokasgrāmata apraksta divu TUKS komponentu instalēšanas procedūru, kas ietver sekošanas servera palaišanu un tīmekļa lietotnes uzstādīšanu.

# 1. Sekošanas servera palaišana

### 1.1.**Jāieinstalē PostgreSQL datubāze ar PostGIS paplašinājumu.**

Uz Windows OS instalējamu programmu var iegūt šeit:

<https://www.postgresql.org/download/windows/>

Vienkāršākais variants ir instalēt jau kompilētu versiju, kas lejupielādējama šeit: <https://www.openscg.com/bigsql/postgresql/installers.jsp/>

**Svarīgākās lietas, kurām pievērst uzmanību, kad tiek veikta servera instalēšana:**

- Vienā no izvēlnēm ieteicams, ka atķeksē, lai ieinstalē arī pgAdmin 3, kas pēc tam ļaus pieslēgties pie datubāzes
- Jānorāda servera parole
- Jāiegaumē ceļu, kurā tiek instalēti servera faili

Pēc veiksmīgas PostgreSQL datubāzes ieinstalēšanas, jāieinstalē PostGIS paplašinājums, instalēšana aprakstīta šeit: <https://www.openscg.com/bigsql/docs/postgis/postgis/>

- Jāatver cmd.exe
- Jāizpilda komanda 'cd celš\_uz\_postgresql', piemēram, 'cd [C:\PostgreSQL'](file:///C:/Users/Visvaldis/AppData/Local/Microsoft/Windows/PostgreSQL)
- Jāizpilda komanda 'pgc install postgis23-pg96'

### **1.2.Izveido sekošanas servera datubāzi PostgreSQL vidē**

- 1.2.1. Jāatver pgAdmin 3 programma
- 1.2.2. Kreisajā augšējā logā jābūt redzamam 'Server Groups' sarakstam, zem kura jābūt 'localhost' konekcijai, jāuzspiež dubultais klikšķis uz šo
- 1.2.3. Jāuzspiež labais klikšķis uz 'Databases'
- 1.2.4. Jāizvēlas 'New Database...'
- 1.2.5. Name laukā jāieraksta 'gps', jāuzklikšķina 'Definition' tabu,
	- ✓ Encoding jānorāda 'UTF8'
	- ✓ Template jāizvēlas 'template0'
	- $\checkmark$  Jāspiež 'Ok' pogu, kas atrodas loga apakšā
- 1.2.6. Jāspiež labais klikšķis uz 'gps' datubāzi
- 1.2.7. Jāizvēlas 'Restore...'
	- ✓ Format jānorāda 'Custom or tar'
	- $\checkmark$  Filename jānorāda faila 'db dump.backup' ceļu, kas atrodas iekš nosūtītās mapes 'vid\_sekosana'
	- ✓ Jāspiež 'Restore' pogu
	- ✓ Pēc izpildes, datubāzē vajadzētu būt 19 tabulām ('Tables') 1156 funkcijām ('Functions')

#### **1.3.Nokonfigurē sekošanas serveri ar ieinstalēto datubāzi**

- 1.3.1. Jāatver failu 'GpsServer3.exe.config' ar teksta redaktora programmu, piemēram, notepad++
- 1.3.2. Failā iespējams konfigurēt vairākus programmas parametrus, daži redzami zemāk

 <add key="db" value="gps"/> <add key="server" value="localhost"/> <add key="user" value="postgres"/> <add key="pass" value="parole"/> <add key="port" value="5432"/>  $\leq$ add key="tcp\_listener\_port\_ruptela" value="59877" /> <add key="tcp\_listener\_port\_teltonika\_fmb140" value="59877" /> <add key="ClientSettingsProvider.ServiceUri" value=""/> <add key="add\_track" value="add\_track\_7"/>  $\leq$ add key="mail\_server" value=""/> <add key="emails" value=""/>  $\leq$ add key="raw\_logging" value="false"/>  $\leq$ add key="memory\_alert\_threshold\_gb" value="1.0"/>

- 1.3.3. db PostgreSQL datubāzes nosaukums
- 1.3.4. server PostgreSQL datubāzes host adrese, piemēram, 127.0.0.1
- 1.3.5. user PostgreSQL datubāzes lietotājvārds
- 1.3.6. pass PostgreSQL datubāzes lietotāja parole
- 1.3.7. port PostgreSQL datubāzes ports
- 1.3.8. tcp\_listener\_port ports, kurā serveris sagaidīs, ka tiks raidītas sekošanas iekārtu ziņas

## **1.4.Palaiž sekošanas serveri**

- 1.4.1. Sekošanas serveri jāpalaiž, izpildot failu 'GpsServer3.exe', kas ir sūtītajā mapē ar ceļu: vid\_sekosana\vid\_gps\_server
- 1.4.2. Ja serveris veiksmīgi palaidies, tad grafiskajai saskarnei vajadzētu izskatīties aptuveni šādi:

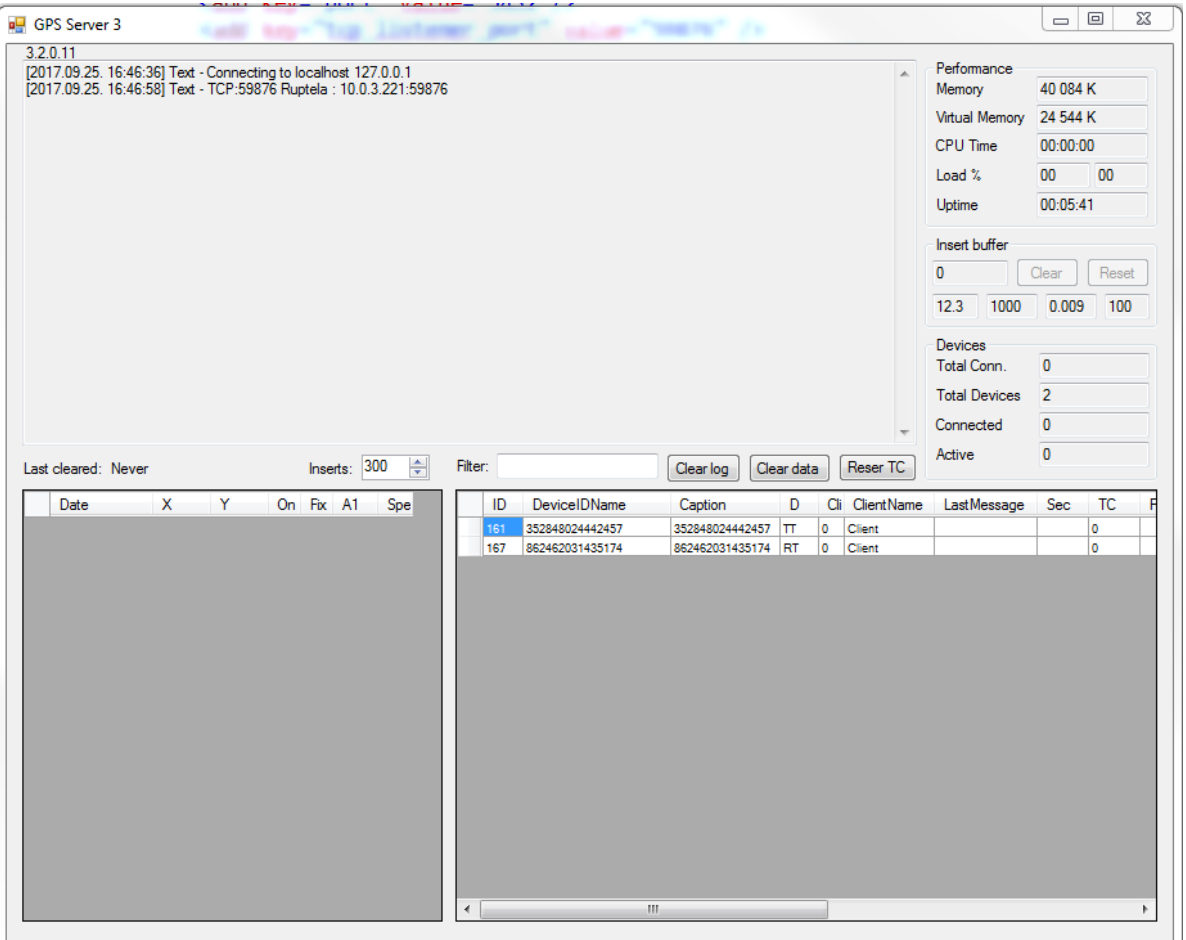

# 2. Tīmekļa lietotnes uzstādīšana

#### **2.1.Tīmekļa lietotne sastāv no divām nodalītām programmas daļām:**

- Servera puses tīmekļa lietotne, kura tiek piegādāta mapē vid-backend
- Klienta puses tīmekļa lietotne, kura tiek piegādāta mapē vid-frontend

Kad tīmekļa lietotne tiks piegādāta, tad tiks piegādāts apvienots programmas vienums, kuru vajadzēs uzstādīt uz tīmekļa servera.

### **2.2.Lietotnes prasības**

Nepieciešams, lai reģiona iestatījumos būtu iestatīts datuma formāts "yyyy.MM.dd." un punkts (".") kā decimāldaļu atdalītājs. Lietotne programmēta PHP programmēšanas valodā, lai to darbinātu, nepieciešams tīmekļa serveris, piemēram, Apache.

Šādas ir minimālās prasības pret PHP:

- PHP  $> = 5.6.4$
- OpenSSL PHP Extension
- PDO PHP Extension
- Mbstring PHP Extension
- Tokenizer PHP Extension
- XML PHP Extension
- PgSQL PHP extension

No servera jābūt piekļuvei šādām adresēm:

- wms.kartes.lv (IP: 81.94.232.68);
- maps.kartes.lv (IP: 81.94.232.69)